#### **COMPREHENSIVE SERVICES**

We offer competitive repair and calibration services, as well as easily accessible documentation and free downloadable resources.

#### **SELL YOUR SURPLUS**

We buy new, used, decommissioned, and surplus parts from every NI series. We work out the best solution to suit your individual needs.

Sell For Cash Get Credit Receive a Trade-In Deal

## **OBSOLETE NI HARDWARE IN STOCK & READY TO SHIP**

We stock New, New Surplus, Refurbished, and Reconditioned NI Hardware.

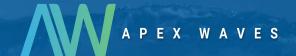

**Bridging the gap** between the manufacturer and your legacy test system.

0

1-800-915-6216

www.apexwaves.com

sales@apexwaves.com

All trademarks, brands, and brand names are the property of their respective owners.

Request a Quote

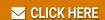

PCI-5112

#### **CALIBRATION PROCEDURE**

# NI 5112

### Introduction

This document contains step-by-step instructions for writing a calibration procedure for the National Instruments 5112 digitizer. This document is intended for metrology labs. It includes instructions for self-calibrating the NI 5112 and for verifying its performance using a variety of programming environments.

The measurement accuracy requirements of your application determine how often you should verify the performance of the NI 5112 digitizer. NI recommends that you perform a complete calibration at least once every year. You can shorten this interval to 90 days or six months based on the demands of your application.

#### **Contents**

| Introduction                            |   |
|-----------------------------------------|---|
| Equipment and Other Test Requirements   |   |
| Test Equipment                          |   |
| Test Conditions                         |   |
| Documentation                           |   |
| Software3                               |   |
| Writing Your Calibration Procedure4     |   |
| Self-Calibration Procedures             |   |
| Self-Calibrating the NI 5112 Digitizer5 |   |
| Verification Procedures                 |   |
| Verifying the Internal Reference6       |   |
| Verifying Vertical Offset               |   |
| Verifying Vertical Gain9                |   |
| Verifying Full Bandwidth1               |   |
| Verifying 20 MHz Bandwidth1             | 3 |
| Verifying Input Impedance1              | 6 |
| Verifying AC Coupling Cutoff Frequency1 | 7 |
| Verifying Timing 1                      | 9 |

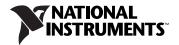

| Verifying Trigger Sensitivity                            | 21 |
|----------------------------------------------------------|----|
| Verifying Random Interleaved Sampling Distribution (RIS) |    |
| Where to Go for Support                                  | 26 |

# **Equipment and Other Test Requirements**

This section describes the equipment, test conditions, documentation, and software required for calibrating the NI 5112.

### **Test Equipment**

Table 1. NI 5112 Calibration Equipment Specifications

| Required<br>Equipment                      | Recommended<br>Equipment    | Parameter<br>Measured  | Necessary Specifications                                                                                             |
|--------------------------------------------|-----------------------------|------------------------|----------------------------------------------------------------------------------------------------|
| Signal Generator/<br>Ohmmeter              | Fluke 9500B<br>Oscilloscope | Vertical Gain          | DC ±25 mV to ±22.5 V,<br>±0.25% into 1 MΩ                                                                            |
|                                            | Calibrator                  | AC Coupling            | sine wave 9–13 Hz ±100 ppm,<br>1.8 Vpp, ±2% into 1 MΩ                                                                |
|                                            |                             | Bandwidth              | $\pm 2\%$ amplitude flatness for leveled sine wave 100 kHz-100 MHz $\pm 50$ ppm, 1.5 Vpp, $\pm 2\%$ into 50 $\Omega$ |
|                                            |                             | Input<br>Impedance     | 2-wire resistance accuracy of 0.25% for 50 $\Omega$ and 1 M $\Omega$ measurements                                    |
|                                            |                             | Timing/RIS             | sine wave 10 kHz–10 MHz ±15 ppm,<br>1.8 Vpp, ±2% into 1 MΩ                                                           |
|                                            |                             | Trigger<br>Sensitivity | sine wave 100 kHz–10 MHz ±100 ppm,<br>300 mVpp, ±2% into 1 MΩ<br>with CH0 and CH1;<br>750 mVpp with external trigger |
| 5 1/2 Digit Digital<br>Multimeter<br>(DMM) | NI 4060                     | Internal<br>Reference  | DC voltage accuracy of ±0.25% (±12.5 mV) when measuring ±5 V                                                         |
| BNC Cable                                  |                             |                        | 50 Ω                                                                                                    |
| BNC Shorting Cap                           | _                           | Vertical<br>Offset     | 0 VDC, ±0.6 mV                                                                                                    |

#### **Test Conditions**

Follow these guidelines to optimize the connections and the environment during calibration:

- Keep connections to the NI 5112 short. Long cables and wires act as antennae, picking up extra noise that can affect measurements.
- Use a 50  $\Omega$  BNC coaxial cable for all connections to the digitizer.
- Keep relative humidity between 10% and 90% noncondensing.
- Maintain the temperature between 5 °C and 40 °C.
- Allow a warm-up time of at least 15 minutes to ensure that the measurement circuitry of the NI 5112 is at a stable operating temperature.

#### **Documentation**

This section describes the documentation you need for self-calibrating and externally verifying the NI 5112 digitizer. In addition to this calibration document, you may find the following documents helpful:

- NI High-Speed Digitizers Help (Start»Programs»National Instruments»NI-SCOPE»Documentation)
- NI High-Speed Digitizers Getting Started Guide
- NI PXI./PCI-5112 Specifications

The calibration functions used in this procedure are described in the NI-SCOPE Function Reference Help and the NI-SCOPE VI Reference Help, which you can access through the NI High-Speed Digitizers Help.

You can download the latest versions of all documentation from ni.com/manuals.

#### Software

Calibration requires the latest version of the NI-SCOPE driver on the calibration system. The calibration functions are C function calls located in the NI-SCOPE instrument driver. These function calls are also valid for any compiler capable of calling a 32-bit DLL Many of the functions use constants defined in the <code>niScopeCal.h</code> file. To use these constants, you must include <code>niScopeCal.h</code> in your code when you write your calibration procedure.

NI-SCOPE supports programming for all NI digitizers in the following programming languages: National Instruments LabVIEW and LabWindows<sup>™</sup>/CVI<sup>™</sup>, Microsoft Visual C++, Microsoft Visual Basic, and Console C.

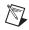

**Note** Make sure the version of NI-SCOPE you are using supports the hardware model you are calibrating. When in doubt, you can download the latest version of NI-SCOPE from ni.com/idnet or ni.com/downloads.

You can download the latest version of NI-SCOPE from the Instrument Driver Network at ni.com/idnet, or from ni.com/downloads. For installation instructions, refer to the NI High-Speed Digitizers Getting Started Guide.

### **Writing Your Calibration Procedure**

NI-SCOPE includes all functions necessary for calibrating NI digitizers Because calibration support is included in niScope\_32.dll, you can access it through any compiler capable of calling into a 32-bit DLL. If you use a C compiler, include the niScopeCal.h header file, which defines all calibration-specific functions and briefly explains the parameters. LabVIEW support is installed in niScopeCal.llb, and all calibration functions appear in the function palette. Refer to Table 2 for file locations.

Table 2. Calibration File Locations After Installing NI-SCOPE

| File Name and Location                                                     | Description                                                                                                    |
|----------------------------------------------------------------------------|----------------------------------------------------------------------------------------------------|
| Program Files\IVI\Bin\ niScope_32.dll                                      | NI-SCOPE driver containing the entire NI-SCOPE API, including calibration functions                                                                                                    |
| Program Files\IVI\Lib\msc\ niscope.lib                                     | NI-SCOPE library containing the entire NI-SCOPE<br>API, including calibration functions                                                                                                    |
| <pre><labview>\examples\instr\ niScope</labview></pre>                     | Directory of LabVIEW NI-SCOPE example VIs, including self-calibration; access the examples from the LabVIEW function palette                                                                 |
| <pre><labview>\instr.lib\niScope\ Calibrate\niScopeCal.llb</labview></pre> | LabVIEW VI library containing VIs for calling the NI-SCOPE calibration API; access calibration functions from the NI-SCOPE Calibration section of the LabVIEW function palette               |
| Program Files\IVI\Include\ niscopeCal.h                                    | Calibration header file that you must include in any C program accessing calibration functions; this file automatically includes niScope.h, which defines the rest of the NI-SCOPE interface |
| Program Files\IVI\Drivers\ niScope\niScope.fp                              | LabWindows/CVI function panel file that includes function prototypes and help using NI-SCOPE in the LabWindows/CVI environment                                                               |

**Table 2.** Calibration File Locations After Installing NI-SCOPE (Continued)

| File Name and Location                           | Description                                                                                                    |
|--------------------------------------------------|----------------------------------------------------------------------------------------------------|
| Program Files\IVI\Drivers\ niScope\niScopeCal.fp | LabWindows/CVI function panel file that includes external verification function prototypes and help on using NI-SCOPE in the LabWindows/CVI environment |
| Program Files\IVI\Drivers\ niScope\Examples      | Directory of NI-SCOPE examples for LabWindows/CVI, Console C, Visual C++, and Visual Basic                                                              |

## **Self-Calibration Procedures**

The NI 5112 includes an internal voltage source that is more than 10 times as accurate as the 8-bit digitizer resolution. Self-calibration (or internal calibration) uses this internal reference source to do the following:

- Calibrate vertical range and offset for each input range
- Calibrate the compensated 1  $M\Omega$  attenuator
- Calibrate analog trigger levels
- Calibrate the time-to-digital converter (TDC) used for random interleaved sampling (RIS) measurements

The internal reference source is not user-adjustable, but you can verify the value of the source using a high-precision DMM to provide traceability. Absolute accuracy is ensured by verifying the internal reference voltage using a digital voltmeter.

Self-calibrate the NI 5112 digitizer before you perform an external verification. NI-SCOPE includes self-calibration example programs for LabVIEW, LabWindows/CVI, and Console C. Table 2 shows the locations of these example programs.

## Self-Calibrating the NI 5112 Digitizer

To self-calibrate the NI 5112, complete the following steps:

- 1. Call niScope init to obtain an instrument session handle.
- Call niScope\_calSelfCalibrate with option set to VI\_NULL.
   The new calibration constants are immediately stored in the EEPROM, so you can include this procedure in any application that uses the digitizer.
- 3. Call niScope\_close to close the session handle and deallocate system resources.

#### **Verification Procedures**

This section describes how to externally verify the performance of the NI 5112 digitizer.

External verification of the NI 5112 tests the following specifications:

- Internal reference
- Vertical offset
- Vertical gain
- Input impedance
- Full bandwidth
- 20 MHz bandwidth
- AC coupling cutoff frequency
- Timing
- Trigger sensitivity
- RIS distribution

The internal reference verification includes function calls to record the measured internal reference value in the EEPROM. External verification automatically stores the date and external verification count to provide traceability. External verification is equivalent to the factory production tests that verify the performance of the NI 5112.

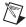

**Note** Self-calibrate the NI 5112 before beginning these verification procedures. If any of the verification tests fail immediately after you self-calibrate the NI 5112, return it to NI for repair.

#### **Verifying the Internal Reference**

Complete the following steps to verify the internal reference.

- 1. Connect the DMM to the input on the front panel of the NI 5112.
- 2. Open a calibration session by calling niScope\_CalStart with the calibration password, which is initially set to 0 or the empty string, "".
- Route the internal reference out of the digitizer by calling niScope\_CalRouteInternalReference with the following parameters:
  - whichReference = NISCOPE\_VAL\_CAL\_10V\_CH0
  - option = NISCOPE\_VAL\_CAL\_POSITIVE
- 4. Measure the internal reference voltage with the DMM and record this value (y in this document).

- 5. Route the internal reference out of the digitizer by calling niScope\_CalRouteInternalReference. Set the following parameters:
  - whichReference = NISCOPE\_VAL\_CAL\_10V\_CH0
  - option = NISCOPE\_VAL\_CAL\_NEGATIVE
- 6. Measure the internal reference voltage with the DMM and record this value (*z* in this document).
- 7. Calculate the value of the onboard reference *x* using the following formula:

$$x = y - z$$

- 8. Compare *x* to the Success Condition value in Table 3. If the reference is outside of specification, return the digitizer to NI for repair.
- 9. If the digitizer passes the test, store the measured value to the driver by calling niScope\_CalStoreInternalReference. Set the following parameters:
  - whichReference = NISCOPE\_VAL\_CAL\_10V\_CH0
  - **internalReference** = x from step 7
- 10. Call niScope\_CalRouteInternalReference to write the internal reference value to the EEPROM. Set the following parameters:
  - whichReference = NISCOPE\_VAL\_CAL\_10V\_CH0
  - option = NISCOPE\_VAL\_CAL\_UNROUTE\_SIGNAL
- 11. Call niScope\_CalEnd to end the verification session. Set action to NISCOPE\_VAL\_CAL\_ACTION\_STORE. Closing the calibration session stores the date and the incremented external verification count. While this value is not used by NI-SCOPE during operation, storing the value in the EEPROM provides traceability of the verification.

You have completed verifying the internal reference specifications for the NI 5112.

**Table 3.** NI 5112 Internal Reference Specifications

| Digitizer Parameters                         | <b>Success Condition</b> |
|----------------------------------------------|--------------------------|
| whichReference =                             | 9.99 < x < 10.01 V       |
| NISCOPE_VAL_CAL_10V_CH0                      |                          |
| <pre>option = NISCOPE_VAL_CAL_POSITIVE</pre> |                          |

#### **Verifying Vertical Offset**

Complete the following steps to verify NI 5112 vertical offset specifications.

- 1. Short-circuit channel 0 on the front panel of the of the NI 5112 with the BNC shorting cap.
- 2. Call niScope\_init with the following parameters:
  - resourceName: The device name assigned by MAX
  - idQuery: VI\_FALSE
  - resetDevice: VI\_FALSE
- 3. Call niScope\_ConfigureHorizontalTiming with the following parameters:
  - minSampleRate = 100,000,000
  - minNumPts = 30,000
  - refPosition = 50.0
  - numRecords = 1
  - enforceRealtime = VI\_TRUE
- 4. Call niScope\_ConfigureVertical with the following parameters:
  - channelList = 0
  - range = The Digitizer Parameters value in Table 4
  - offset = 0.0
  - coupling = NISCOPE\_VAL\_DC
  - **probeAttenuation** = 1.0
  - **enabled** = VI\_TRUE
- 5. Wait 10 ms for the input stage to settle.
- 6. Call niScope\_InitiateAcquisition.
- 7. Call niScope\_FetchMeasurement with the following parameters:
  - **channelList** = 0
  - scalarMeasFunction = NISCOPE\_VAL\_VOLTAGE\_AVERAGE
  - **timeout** = 30

Compare the resulting average voltage to the Success Condition listed in Table 4. If the result is outside the Success Condition range, the digitizer has failed this portion of the verification. Return the digitizer to NI for repair.

- 8. Repeat steps 3 through 7 for each vertical offset entry in Table 4.
- 9. Move the shorting cap to channel 1.

- 10. Repeat steps 3 through 8 for channel 1. Change **channelList** to 1 when calling the functions niScope\_ConfigureVertical and niScope\_fetchMeasurement.
- 11. Call niScope\_close with the following parameter:
  - vi: The instrument handle from niScope\_init

You have completed verifying the vertical offset specifications for the NI 5112.

Table 4. NI 5112 Vertical Offset Specifications

| Name            | Digitizer<br>Parameters | Stimulus<br>Parameters | Success<br>Condition |
|-----------------|-------------------------|------------------------|----------------------|
| Vertical Offset | range = 50 V            | Short-Circuit Input    | x  < 1.25 V          |
| Vertical Offset | range = 5 V             | Short-Circuit Input    | x  < 0.125  V        |
| Vertical Offset | <b>range</b> = 0.5 V    | Short-Circuit Input    | x  < 0.0125  V       |

#### **Verifying Vertical Gain**

Complete the following steps to verify the NI 5112 vertical gain specifications:

- 1. Connect the signal generator to the channel 0 input of the digitizer.
- 2. Configure the signal generator for a 1  $M\Omega$  load.
- 3. Call niScope\_init with the following parameters:
  - **resourceName**: The device name assigned by MAX
  - idQuery: VI\_FALSE
  - resetDevice: VI\_FALSE
- 4. Call niScope\_ConfigureHorizontalTiming with the following parameters:
  - minSampleRate = 100,000,000
  - minNumPts = 30,000
  - refPosition = 50.0
  - numRecords = 1
  - enforceRealtime = VI\_TRUE
- 5. Call niScope\_ConfigureVertical with the following parameters:
  - channelList = 0
  - range = The first Digitizer Parameters value in Table 5
  - offset = 0.0
  - coupling = NISCOPE\_VAL\_DC

- probeAttenuation = 1.0
- enabled = VI\_TRUE
- 6. Wait 10 ms for the input stage to settle.
- 7. Apply the positive DC stimulus voltage listed under Stimulus Parameters in Table 5.
- 8. Call niScope\_InitiateAcquisition.
- 9. Call niScope\_FetchMeasurement with the following parameters:
  - channelList = 0
  - scalarMeasFunction = NISCOPE\_VAL\_VOLTAGE\_AVERAGE
  - timeout = 30
- 10. Apply the negative DC stimulus voltage listed under Stimulus Parameters in Table 5.
- 11. Call niScope\_InitiateAcquisition.
- 12. Call niScope\_FetchMeasurement with the following parameters:
  - scalarMeasFunction = NISCOPE\_VAL\_VOLTAGE\_AVERAGE
  - channelList = 0
  - **timeout** = 30
- 13. Calculate the error in the vertical gain using the following formula:

$$error = (a-b) - (c-d)$$

where

*a* is the measured positive voltage

b is the measured negative voltage

c is the applied positive voltage

d is the applied negative voltage

- 14. Compare the value from step 13 to the Success Condition in Table 5. If the error is outside the range of the Success Condition, return the digitizer to NI for repair.
- 15. Repeat steps 4 through 14 for each Vertical Gain entry in Table 5.
- 16. Move the signal generator connection to the channel 1 input of the digitizer.
- 17. Repeat steps 4 through 15 for channel 1. Change **channelList** to 1 when calling the functions niScope\_ConfigureVertical and niScope\_FetchMeasurement.
- 18. Call niScope\_close with the following parameter:
  - vi: The instrument handle from niScope\_init

You have completed verifying the vertical gain specifications for the NI 5112.

Table 5. NI 5112 Vertical Gain Specifications

| Name          | Digitizer<br>Parameters | Stimulus<br>Parameters | Success<br>Condition |
|---------------|-------------------------|------------------------|----------------------|
| Vertical Gain | range = 50 V            | ±22.5 VDC              | x  < 1.25 V          |
| Vertical Gain | range = 50 V            | ±5.0 VDC               | x  < 1.25  V         |
| Vertical Gain | range = 5 V             | ±2.25 VDC              | x  < 0.125  V        |
| Vertical Gain | range = 5 V             | ±0.25 VDC              | x  < 0.125  V        |
| Vertical Gain | range = 0.5 V           | ±0.22 VDC              | x  < 0.0125  V       |
| Vertical Gain | range = 0.5 V           | ±0.022 VDC             | x  < 0.0125  V       |

### **Verifying Full Bandwidth**

Complete the following steps to verify the NI 5112 full bandwidth specifications.

- 1. Connect the signal generator to the channel 0 input of the digitizer.
- 2. Configure the signal generator for a 50  $\Omega$  load.
- 3. Set the signal generator to the frequency and amplitude listed under Stimulus Parameters in Table 6 for the Reference Full Bandwidth entry.
- 4. Call niScope\_init with the following parameters:
  - **resourceName**: The device name assigned by MAX
  - idQuery: VI\_FALSE
  - resetDevice: VI\_FALSE
- 5. Call niScope\_ConfigureVertical with the following parameters:
  - **channelList** = 0
  - range = 2.0
  - **offset** = 0
  - coupling = NISCOPE\_VAL\_DC
  - probeAttenuation = 1.0
  - enabled = VI\_TRUE
- 6. Wait 300 ms for input stage to settle.

- 7. Call niScope\_ConfigureChanCharacteristics with the following parameters:
  - channelList = 0
  - inputImpedance = NISCOPE\_VAL\_50\_OHM
  - maxInputFrequency = 0.0
- 8. Call niScope\_ConfigureHorizontalTiming with the following parameters:
  - minSampleRate = The Digitizer Parameters value for Reference Full Bandwidth in Table 6
  - minNumPts = 30,000
  - refPosition = 50.0
  - numRecords = 1
  - **enforceRealtime** = VI\_TRUE
- 9. Call niScope\_InitiateAcquisition.
- 10. Call niScope\_FetchMeasurement with the following parameters:
  - **channelList** = 0
  - scalarMeasFunction = NISCOPE\_VAL\_AC\_ESTIMATE
  - **timeout** = 30

Record this value to use as reference AC estimate in step 15.

- 11. Apply the signal specified in the first Full Bandwidth entry in Table 6.
- 12. Call niScope\_ConfigureHorizontalTiming with the following parameters:
  - minSampleRate = The Digitizer Parameters value for Full Bandwidth in Table 6
  - minNumPts = 30,000
  - refPosition = 50.0
  - numRecords = 1
  - enforceRealTime = VI\_TRUE
- 13. Call niScope\_InitiateAcquisition.
- 14. Call niScope\_FetchMeasurement with the following parameters:
  - scalarMeasFunction = NISCOPE\_VAL\_AC\_ESTIMATE
  - channelList = 0
  - **timeout** = 30

Record this value to use as AC estimate in step 15.

15. Calculate the response in decibels using the following formula:

$$response = 20\log_{10} \left[ \frac{AC \ estimate}{reference \ AC \ estimate} \right]$$

- 16. Compare the response to the Success Condition in Table 6. If the response is outside the range of the Success Condition, return the digitizer to NI for repair.
- 17. Repeat steps 11 through 16 for the remaining Full Bandwidth entries in Table 6.
- 18. Repeat steps 5 through 17 with **coupling** set to NISCOPE\_VAL\_AC when calling niScope\_ConfigureVertical.
- 19. Move the signal generator connection to the channel 1 input of the digitizer.
- 20. Repeat steps 5 through 18 for channel 1. Change **channelList** to 1 for niScope\_ConfigureVertical, niScope\_FetchMeasurement, and niScope\_ConfigureChanCharacteristics.
- 21. Call niScope\_close with the following parameter:
  - vi: The instrument handle from niScope\_init

You have completed verifying the full bandwidth specifications for the NI 5112.

 Table 6.
 NI 5112 Full Bandwidth Specifications

| Name                        | Digitizer<br>Parameters         | Stimulus<br>Parameters                     | Success<br>Condition |
|-----------------------------|---------------------------------|--------------------------------------------|----------------------|
| Reference Full<br>Bandwidth | minSampleRate = 20,000,000 S/s  | 100 kHz, 1.5 Vpp                           | _                    |
| Full Bandwidth              | minSampleRate = 100,000,000 S/s | 1 MHz, 1.5 Vpp                             | x  < 3  dB           |
| Full Bandwidth              | minSampleRate = 50,000,000 S/s  | 49 MHz, 1.5 Vpp<br>(intentionally aliased) | x  < 3  dB           |
| Full Bandwidth              | minSampleRate = 100,000,000 S/s | 99 MHz, 1.5 Vpp<br>(intentionally aliased) | x  < 3  dB           |

## Verifying 20 MHz Bandwidth

Complete the following steps to verify the NI 5112 20 MHz bandwidth specifications.

- 1. Connect the signal generator to the channel 0 input of the digitizer.
- 2. Configure the signal generator for a 50  $\Omega$  load.

- 3. Set the signal generator to the frequency and amplitude listed in Table 7 for the Reference 20 MHz Bandwidth entry.
- 4. Call niScope\_init with the following parameters:
  - **resourceName**: The device name assigned by MAX
  - idQuery: VI\_FALSE
  - resetDevice: VI\_FALSE
- 5. Call niScope\_ConfigureVertical with the following parameters:
  - channelList = 0
  - range = 2.0
  - **offset** = 0
  - coupling = NISCOPE\_VAL\_DC
  - **probeAttenuation** = 1.0
  - enabled = VI TRUE
- 6. Wait 300 ms for the input stage to settle.
- 7. Call niScope\_ConfigureChanCharacteristics with the following parameters:
  - channelList = 0
  - inputImpedance = NISCOPE\_VAL\_50\_OHM
  - maxInputFrequency = 20,000,000
- 8. Call niScope\_ConfigureHorizontalTiming with the following parameters:
  - minSampleRate = The Digitizer Parameters value for Reference 20 MHz Bandwidth in Table 7
  - minNumPts = 30,000
  - refPosition = 50.0
  - numRecords = 1
  - enforceRealTime = VI\_TRUE
- 9. Call niScope\_InitiateAcquisition.
- 10. Call niScope\_FetchMeasurement with the following parameters:
  - channelList = 0
  - scalarMeasFunction = NISCOPE\_VAL\_AC\_ESTIMATE
  - **timeout** = 30

Record this value to use as *reference AC estimate* in step 15.

- 11. Apply the signal specified in the 20 MHz Bandwidth entry in Table 7.
- 12. Call niScope\_ConfigureHorizontalTiming with the following parameters:

- minSampleRate = The Digitizer Parameters value for the 20 MHz Bandwidth entry in Table 7
- minNumPts = 30,000
- refPosition = 50.0
- numRecords = 1
- enforceRealtime = VI\_TRUE
- 13. Call niScope\_InitiateAcquisition.
- 14. Call niScope\_FetchMeasurement with the following parameters:
  - **channelList** = 0
  - scalarMeasFunction = NISCOPE\_VAL\_AC\_ESTIMATE
  - **timeout** = 30

Record this value to use as AC estimate in step 15.

15. Calculate the response in decibels using the following formula:

$$response = 20\log_{10} \left[ \frac{AC \ estimate}{reference \ AC \ estimate} \right]$$

- 16. Compare the response to the Success Condition in Table 7. If the response is outside the range of the Success Condition, return the digitizer to NI for repair.
- 17. Repeat steps 11 through 16 for the remaining bandwidth entries in Table 7.
- 18. Repeat steps 5 through 18 with **coupling** set to NISCOPE\_VAL\_AC for the function niScope\_ConfigureVertical.
- 19. Move the signal generator connection to the channel 1 input on the front panel of the digitizer.
- 20. Repeat steps 5 through 18 for channel 1. Change **channelList** to 1 for niScope\_ConfigureVertical, niScope\_FetchMeasurement, and niScope\_ConfigureChanCharacteristics.
- 21. Call niScope\_close with the following parameter:
  - vi: The instrument handle from niScope\_init

You have completed verifying the 20 MHz bandwidth specifications for the NI 5112.

Table 7. NI 5112 20 MHz Bandwidth Specifications

| Name                          | Digitizer<br>Parameters         | Stimulus<br>Parameters                     | Success<br>Condition |
|-------------------------------|---------------------------------|--------------------------------------------|----------------------|
| Reference 20 MHz<br>Bandwidth | minSampleRate = 20,000,000 S/s  | 100 kHz, 1.5 Vpp                           | _                    |
| 20 MHz Bandwidth              | minSampleRate = 100,000,000 S/s | 1 MHz, 1.5 Vpp                             | x  < 3  dB           |
| 20 MHz Bandwidth              | minSampleRate = 20,000,000 S/s  | 15 MHz, 1.5 Vpp<br>(intentionally aliased) | x  < 3  dB           |
| 20 MHz Bandwidth              | minSampleRate = 20,000,000 S/s  | 25 MHz, 1.5 Vpp<br>(intentionally aliased) | x  > 3  dB           |

## **Verifying Input Impedance**

Complete the following steps to verify NI 5112 input impedance specifications.

- 1. Connect the ohmmeter to the channel 0 input of the digitizer.
- 2. Call niScope\_init with the following parameters:
  - **resourceName**: The device name assigned by MAX
  - idQuery: VI\_FALSE
  - resetDevice: VI\_FALSE
- 3. Call niScope\_ConfigureVertical with the following parameters:
  - channelList = 0
  - range = The Digitizer Parameters value in Table 8
  - offset = 0.0
  - coupling = NISCOPE\_VAL\_DC
  - probeAttenuation = 1.0
  - **enabled** = VI\_TRUE
- 4. Wait 10 ms for the input stage to settle.
- 5. Call niScope\_ConfigureChanCharacteristics with the following parameters:
  - **channelList** = 0
  - **inputImpedance** = The Digitizer Parameters value in Table 8
  - maxInputFrequency = 0.0

- 6. Call niScope\_Read to ensure the hardware is programmed. Set the following parameters:
  - **channelList** = 0
  - **timeout** = 30
  - numSamples = 128
- 7. Measure the impedance with the ohmmeter and compare it to the Success Condition in Table 8. If the impedance is outside the range of the Success Condition, return the digitizer to NI for repair.
- 8. Repeat steps 3 through 7 for each input impedance entry in Table 8.
- 9. Move the ohmmeter connection to the channel 1 of the digitizer.
- 10. Repeat steps 3 through 8 for channel 1. Change **channelList** to 1 when calling the functions niScope\_configureVertical niScope\_ConfigureChanCharacteristics, and niScope\_Read.
- 11. Call niScope\_close with the following parameter:
  - vi: The instrument handle from niScope\_init

You have completed verifying the input impedance specifications for the NI 5112.

Name **Digitizer Parameters** SuccessCondition Input Impedance range = 40.0 V $990,000 < x < 1,010,000 \Omega$ inputImpedance = NISCOPE\_VAL\_1\_MEG\_OHM Input Impedance range = 4.0 V $990,000 < x < 1,010,000 \Omega$ inputImpedance = NISCOPE\_VAL\_1\_MEG\_OHM Input Impedance range = 0.4 V $990,000 < x < 1,010,000 \Omega$ inputImpedance = NISCOPE\_VAL\_1\_MEG\_OHM Input Impedance range = 4.0 V $49.5 < x < 50.5 \Omega$ inputImpedance = NISCOPE\_VAL\_50\_OHM  $49.5 < x < 50.5 \Omega$ Input Impedance range = 0.4 VinputImpedance = NISCOPE\_VAL\_50\_OHM

**Table 8.** NI 5112 Input Impedance Specifications

## **Verifying AC Coupling Cutoff Frequency**

Complete the following steps to verify NI 5112 AC coupling specifications.

- 1. Connect a the signal generator to channel 0 of the digitizer.
- 2. Configure the signal generator for a 1  $M\Omega$  load.

- 3. Set the signal generator to the frequency and amplitude listed in the Stimulus Parameters column in Table 9.
- 4. Call niScope\_init with the following parameters:
  - **resourceName**: The device name assigned by MAX
  - idQuery: VI\_FALSE
  - resetDevice: VI\_FALSE
- 5. Call niScope\_ConfigureVertical with the following parameters:
  - **channelList** = 0
  - range = 2.0
  - offset = 0.0
  - coupling = NISCOPE\_VAL\_DC
  - probeAttenuation = 1.0
  - enabled = VI TRUE
- 6. Wait 10 ms for the input stage to settle.
- 7. Call niScope\_ConfigureHorizontalTiming with the following parameters:
  - minSampleRate = 10,000
  - minNumPts = 10,000
  - refPosition = 50.0
  - numRecords = 1
  - enforceRealtime = VI\_TRUE
- 8. Call niScope\_InitiateAcquisition.
- 9. Call niScope\_FetchMeasurement with the following parameters:
  - **channelList** = 0
  - scalarMeasFunction = NISCOPE\_VAL\_AC\_ESTIMATE
  - **timeout** = 30

Record this value to use as AC estimate with DC coupling in step 14.

- 10. Call niScope\_ConfigureVertical with the following parameters:
  - channelList = 0
  - range = 2.0
  - offset = 0.0
  - coupling = NISCOPE\_VAL\_AC
  - **probeAttenuation** = 1.0
  - **enabled** = VI\_TRUE
- 11. Wait 300 ms for the input stage to settle.

- 12. Call niScope\_InitiateAcquisition.
- 13. Call niScope\_FetchMeasurement with the following parameters:
  - channelList = 0
  - scalarMeasFunction = NISCOPE\_VAL\_AC\_ESTIMATE
  - **timeout** = 30

Record this value to use as AC estimate with AC coupling in step 14.

14. Calculate the response in decibels using the following formula:

response = 
$$20\log_{10} \left[ \frac{AC \text{ estimate with } AC \text{ coupling}}{AC \text{ estimate with } DC \text{ coupling}} \right]$$

- 15. Compare the response to the Success Condition in Table 9. If the response is outside the listed range, return the digitizer to NI for repair.
- 16. Repeat steps 5 through 15 for each AC Coupling entry in Table 9.
- 17. Move the signal generator connection to the channel 1 input of the digitizer.
- 18. Repeat steps 5 through 16 for channel 1. Change **channelList** to 1 when calling the functions niScope\_ConfigureVertical and niScope\_FetchMeasurement.
- 19. Call niScope\_close with the following parameter:
  - vi: The instrument handle from niScope\_init

You have completed verifying the AC coupling cutoff frequency specifications for the NI 5112.

**Table 9.** NI 5112 AC Coupling Specifications

| Name        | Stimulus Parameters | Success Condition |
|-------------|---------------------|-------------------|
| AC Coupling | 12.1 Hz, 1.8 Vpp    | x  < 3  dB        |
| AC Coupling | 9.9 Hz, 1.8 Vpp     | x  > 3  dB        |

#### **Verifying Timing**

Complete the following steps to verify the NI 5112 timing specifications.

- 1. Connect the signal generator to the channel 0 input of the digitizer.
- 2. Configure the signal generator for a 1 M $\Omega$  load.
- 3. Generate a 10 kHz, 1.8 Vpp sine wave.

- 4. Call niScope\_init with the following parameters:
  - **resourceName**: The device name assigned by MAX
  - idQuery: VI\_FALSE
  - resetDevice: VI\_FALSE
- 5. Call niScope\_ConfigureVertical with the following parameters:
  - channelList = 0
  - range = 2.0
  - offset = 0.0
  - coupling = NISCOPE\_VAL\_DC
  - **probeAttenuation** = 1.0
  - enabled = VI\_TRUE
- 6. Wait 10 ms for the input stage to settle.
- 7. Call niScope\_ConfigureHorizontalTiming with the following parameters:
  - minSampleRate = 1,000,000
  - minNumPts = 100,000
  - refPosition = 50.0
  - numRecords = 1
  - enforceRealtime = VI TRUE
- 8. Call niScope\_InitiateAcquisition.
- 9. Call niScope\_FetchMeasurement with the following parameters:
  - channelList = 0
  - scalarMeasFunction = NISCOPE\_VAL\_AVERAGE\_FREQUENCY
  - **timeout** = 30
- 10. If the returned frequency value does not fall between 9,999 and 10,001 Hz, a hardware error exists. If the digitizer fails this step, terminate the verification procedure and return it to NI for repair.
- 11. Generate a 1.8 Vpp, 10 MHz sine wave. This wave is intentionally undersampled, where the sampling rate is an even multiple of the sine wave frequency.
- 12. Call niScope\_InitiateAcquisition.
- 13. Call niScope\_FetchMeasurement with the following parameters:
  - channelList = 0
  - scalarMeasFunction = NISCOPE\_VAL\_AVERAGE\_PERIOD
  - **timeout** = 30

Record the *period* measurement to use in step 15.

#### 14. If the returned status is

NISCOPE\_ERROR\_UNABLE\_TO\_PERFORM\_MEASUREMENT, call niScope\_errorHandler with **errorCode** set to the returned error value. If the timing is perfectly aliased, the waveform is a DC level and the period measurement fails. Therefore, if the error description indicates the measurement failed due to insufficient crosspoints, the digitizer passed the test.

15. If the returned status is anything other than NISCOPE\_ERROR\_UNABLE\_TO\_PERFORM\_MEASUREMENT, calculate the actual sample rate (*x*), assuming a perfect source, with the following formula:

$$x = \frac{specified\ sample\ rate \times source\ frequency \times period}{source\ frequency \times period - 1}$$

which is:

$$x = \frac{10^{13} \times period}{10^7 \times period - 1}$$

- 16. Compare the actual sample rate (x) to the Success Condition, 999,950 < x < 1,000,050 Hz. If x is outside the Success Condition range, return the digitizer to NI for repair.
- 17. Move the signal generator connection to the channel 1 input of the digitizer.
- 18. Repeat steps 5 through 16 for channel 1. Change **channelList** to 1 when calling niScope\_ConfigureVertical and niScope\_FetchMeasurement.
- 19. Call niScope\_close with the following parameter:
  - vi: The instrument handle from niScope\_init

You have completed verifying the timing specifications for the NI 5112.

#### **Verifying Trigger Sensitivity**

To verify trigger sensitivity, you must determine the smallest signal on which the digitizer can trigger by trying all possible trigger levels. Complete the following steps:

- 1. Connect the signal generator to the trigger channel input of the digitizer.
- 2. Configure the signal generator for a 1  $M\Omega$  load.
- 3. Apply a 1 MHz sine wave with zero vertical offset, and peak-to-peak voltage as listed in Table 10.
- 4. Call niScope\_init with the following parameters:

- **resourceName**: The device name assigned by MAX
- idQuery: VI\_FALSE
- resetDevice: VI FALSE
- 5. Call niScope\_ConfigureVertical with the following parameters:
  - channelList = 0
  - **range** = 20
  - offset = 0.0
  - coupling = NISCOPE\_VAL\_DC
  - **probeAttenuation** = 1.0
  - **enabled** = VI\_TRUE
- 6. Wait 10 ms for the input stage to settle.
- 7. Call niScope\_ConfigureHorizontalTiming with the following parameters:
  - minSampleRate = 20,000,000
  - minNumPts = 128
  - refPosition = 50.0
  - numRecords = 1
  - enforceRealtime = VI\_TRUE
- 8. Call niScope\_ConfigureTriggerEdge with the following parameters:
  - **triggerSource** = NISCOPE\_VAL\_EXTERNAL
  - **level** = The low trigger level from Table 10
  - **slope** = NISCOPE\_VAL\_POSITIVE
  - triggerCoupling = NISCOPE\_VAL\_AC
  - holdoff = 0
  - delay = 0
  - channelList = 0
- 9. Call niScope\_Read to read a waveform with the following parameters:
  - channelList = 0
  - **timeout** = 0.1
  - numSamples = 128

If this function returns a maximum time exceeded error, proceed to step 10. If the digitizer did not time out, skip to step 12.

10. Call niScope\_Abort to stop the test.

- 11. If the digitizer timed out, increment the **level** setting by the trigger level delta specified in Table 10. The digitizer fails this test if incrementing the trigger level causes the trigger sensitivity to be higher than the high trigger level entry in Table 10. If the digitizer fails the test, return it to NI for repair. Otherwise, repeat steps 7 and 8 for the remaining trigger levels.
- 12. Repeat steps 2 through 10 to test the trigger sensitivity on channel 0. Make the following changes:
  - Change channelList to 0 when calling niScope\_Read and niScope\_ConfigureVertical
  - Change triggerSource to 0 when calling niScope\_ConfigureTriggerEdge
- 13. Repeat steps 2 through 11 to test the trigger sensitivity on channel 1. Make the following changes:
  - Change channelList to 1 when calling niScope\_Read and niScope\_ConfigureVertical
  - Change **triggerSource** to 1 when calling niScope\_ConfigureTriggerEdge
- 14. Call niScope\_close with the following parameter:
  - vi: The instrument handle from niScope\_init

The digitizer passes the trigger sensitivity test if all channels pass the trigger susceptivity test. If any channel fails the test, return the digitizer to NI for repair.

You have completed verifying the trigger sensitivity for the NI 5112.

NameDigitizer<br/>ParametersStimulus<br/>ParametersSuccess<br/>ConditionTrigger Sensitivitylow trigger level = -5.0<br/>high trigger level = 5.0750 mVpp<br/>high trigger level<br/>any valid trigger level

**Table 10.** NI 5112 Trigger Sensitivity Specifications

## **Verifying Random Interleaved Sampling Distribution (RIS)**

trigger level delta = 0.02

The TDC provides an extremely accurate trigger time resolution between two samples. This trigger should happen with a uniform distribution between two digitizer samples to accurately reconstruct the periodic signal. This method of trigger distribution is called RIS. Complete the following steps to measure RIS.

1. Connect the signal generator to the channel 0 input of the digitizer. This test requires a signal generator that is completely independent of

the digitizer. The source cannot be a signal derived from the digitizer, and it cannot be the output of a function generator that is synchronized with the digitizer.

- 2. Configure the signal generator for a 1 M $\Omega$  load.
- 3. Apply the signal listed in the Stimulus Parameters column of Table 11.
- 4. Call niScope\_init with the following parameters:
  - resourceName: The device name assigned by MAX
  - idQuery: VI\_FALSE
  - resetDevice: VI\_FALSE
- 5. Call niScope\_ConfigureVertical with the following parameters:
  - channelList = 0
  - **range =** 2
  - **offset** = 0
  - coupling = NISCOPE\_VAL\_DC
  - **probeAttenuation** = 1.0
  - enabled = VI\_TRUE
- 6. Call niScope\_ConfigureHorizontalTiming with the following parameters:
  - minSampleRate = 100,000,000
  - minNumPts = 128
  - refPosition = 50.0
  - numRecords = 1
  - enforceRealtime = VI\_TRUE
- 7. Call niScope\_ConfigureTriggerEdge with the following parameters:
  - **triggerSource** = 0
  - **level** = 0
  - **slope** = NISCOPE\_VAL\_POSITIVE
  - triggerCoupling = NISCOPE\_VAL\_DC
  - holdoff = 0
  - delay = 0

- 8. Call niScope\_CalMeasureRISDistribution with the following parameters:
  - channelName = 0
  - **distributionSize** = The Digitizer Parameters value in Table 11
  - maxTime = 10,000
  - distribution = A pointer to an array of distributionSize number of elements

If you do not want **distribution** returned, set **distribution** to VI\_NULL. The function niScope\_CalMeasureRISDistribution performs 2,000 acquisitions and creates a probability distribution based on the initial *x* value, which includes the TDC value.

- 9. Compare the returned **minimumBinPercent** (*x*) to the Success Condition in Table 11. If the returned value is outside the range of the Success Condition, return the digitizer to NI for repair.
- 10. Move the signal generator connection to the channel 1 input of the digitizer.
- 11. Repeat steps 5 through 9 for channel 1 with the following changes:
  - Change **channelList** to 1 when calling niScope\_ConfigureVertical
  - Change **triggerSou**rce to 1 when calling niScope\_ConfigureTriggerEdge
  - Change **channelName** to 1 when calling niScope\_CalMeasureRISDistribution
- 12. Call niScope\_close with the following parameter:
  - vi: The instrument handle from niScope\_init

You have completed verifying the RIS distribution for the NI 5112.

Table 11. NI 5112 RIS Distribution Specifications

| Digitizer Parameters  | StimulusParameters       | <b>Success Condition</b> |
|-----------------------|--------------------------|--------------------------|
| distributionSize = 25 | 1 MHz, ±100 kHz, 1.8 Vpp | x > 0.8                  |

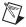

**Note** If the NI 5112 digitizer fails any of the verification procedures immediately after a self-calibration, return it to NI for repair or replacement.

# Where to Go for Support

The National Instruments Web site is your complete resource for technical support. At ni.com/support you have access to everything from troubleshooting and application development self-help resources to email and phone assistance from NI Application Engineers.

A Declaration of Conformity (DoC) is our claim of compliance with the Council of the European Communities using the manufacturer's declaration of conformity. This system affords the user protection for electronic compatibility (EMC) and product safety. You can obtain the DoC for your product by visiting ni.com/certification. If your product supports calibration, you can obtain the calibration certificate for your product at ni.com/calibration.

National Instruments corporate headquarters is located at 11500 North Mopac Expressway, Austin, Texas, 78759-3504. National Instruments also has offices located around the world to help address your support needs. For telephone support in the United States, create your service request at ni.com/support and follow the calling instructions or dial 512 795 8248. For telephone support outside the United States, contact your local branch office:

Australia 1800 300 800, Austria 43 662 457990-0, Belgium 32 (0) 2 757 0020, Brazil 55 11 3262 3599, Canada 800 433 3488, China 86 21 5050 9800, Czech Republic 420 224 235 774, Denmark 45 45 76 26 00, Finland 385 (0) 9 725 72511, France 33 (0) 1 48 14 24 24, Germany 49 89 7413130, India 91 80 41190000, Israel 972 3 6393737, Italy 39 02 413091, Japan 81 3 5472 2970, Korea 82 02 3451 3400, Lebanon 961 (0) 1 33 28 28, Malaysia 1800 887710, Mexico 01 800 010 0793, Netherlands 31 (0) 348 433 466, New Zealand 0800 553 322, Norway 47 (0) 66 90 76 60, Poland 48 22 3390150, Portugal 351 210 311 210, Russia 7 495 783 6851, Singapore 1800 226 5886, Slovenia 386 3 425 42 00, South Africa 27 0 11 805 8197, Spain 34 91 640 0085, Sweden 46 (0) 8 587 895 00, Switzerland 41 56 2005151, Taiwan 886 02 2377 2222, Thailand 662 278 6777, Turkey 90 212 279 3031, United Kingdom 44 (0) 1635 523545

National Instruments, NI, ni.com, and LabVIEW are trademarks of National Instruments Corporation. Refer to the Terms of Use section on ni.com/legal for more information about National Instruments trademarks. Other product and company names mentioned herein are trademarks or trade names of their respective companies. For patents covering National Instruments products, refer to the appropriate location: Help»Patents in your software, the patents.txt file on your CD, or ni.com/patents.